# Microsoft Excel 97-2003 のツールバーに、「パソコン決裁 オートプロテクトツール」のツールバーが表示されない現 象について

・現象

Microsoft Excel 97-2003 のツールバーに、「パソコン決裁 オートプロテクトツール」のツールバーが表示されない。

#### ・原因

Microsoft Excel 97-2003 の使用状況やアップグレード等により以下の状態になると、「パソコン決裁 オートプロテクト ツール」のツールバーが表示されません。

- ◇ 「パソコン決裁 オートプロテクトツール」のアドインファイルが削除された。
- ◇ 「パソコン決裁 オートプロテクトツール」のアドインファイルへの参照が無効になった。

◇ 「パソコン決裁 オートプロテクトツール」のツールバー表示がオフになった。

## ・解決方法

以下の手順で、「パソコン決裁 オートプロテクトツール」を再設定してください。

### ・操作手順

- (1) Microsoft Excel を終了していることを確認し、エクスプローラを起動します。
- <span id="page-0-0"></span>(2) Microsoft Office がインストールされているフォルダ内にある[XLStart]フォルダにアクセスします。
	- 例) Microsoft Office 2003 を C ドライブにデフォルト設定でインストールした場合は、 [C:¥Program Files¥Microsoft Office¥Office11¥XLStart]です。

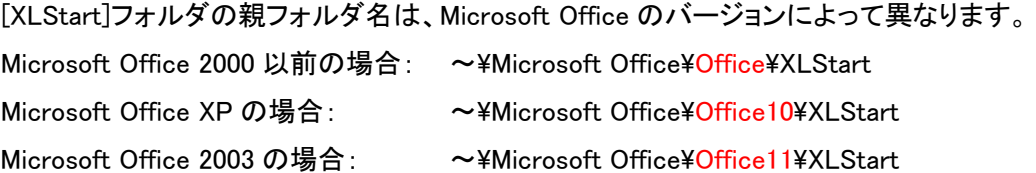

(3) [XLStart]フォルダ内に「パソコン決裁 オートプロテクトツール」のアドインファイル( satpr6e.xlaまたは satpr5e.xla、satpr41e.xla、satpro4e.xla )が格納されているか確認します。

アドインファイルを確認できない場合は、操作手[順\(4\)](#page-1-0)に進んでください。 アドインファイルを確認できた場合は、操作手順[\(6\)](#page-2-0)に進んでください。

<span id="page-1-0"></span>(4) 下記フォルダに収録されている「パソコン決裁 オートプロテクトツール」のアドインファイルを操作手[順\(2\)](#page-0-0) でアクセスした[XLStart]フォルダに貼り付けます。 なお、パソコン決裁のバージョンにより対応可能な Microsoft Excelのバージョンが異なりますので、ご注意ください。

【パソコン決裁6の場合】

「パソコン決裁6 捺印ツール」をインストールしたフォルダ内に収録されています。 例 [C:¥Program Files¥DstmpV6¥satpr6e.xla] 対応バージョン: Microsoft Excel 2000/XP/2003

【パソコン決裁5の場合】

「パソコン決裁5 捺印ツール」のインストール CD-ROM 内に収録されています。

 $[M \sim \text{Ystmptool}$ <sup>¥files\{</sup>satpr5e.xla]

対応バージョン: Microsoft Excel 97/2000/XP/2003

【パソコン決裁4の場合】

「パソコン決裁4」のインストール CD-ROM 内に収録されています。

例 [~\stmptool\files\satpr41e.xla または satpro4e.xla]

対応バージョン: Microsoft Excel 97/2000/XP

(注意)Microsoft Excel XP(2002)に対応しているのは、satpr41e.xla のみです。

修正版のアドインファイルを電子メール等で弊社より入手されている場合は、そのファイルを[XLStart] フォル ダに貼り付けてください。(既に同一名のファイルがある場合は、そのまま上書き保存してください。)

(5) Microsoft Excelを起動し、「パソコン決裁 オートプロテクトツール」のツールバーが表示されているか確認 します。

ツールバーを確認できた場合は、設定終了です。 ツールバーを確認できない場合は、操作手[順\(6\)](#page-2-0)に進んでください。

#### ・パソコン決裁6の場合 ・パソコン決裁5の場合

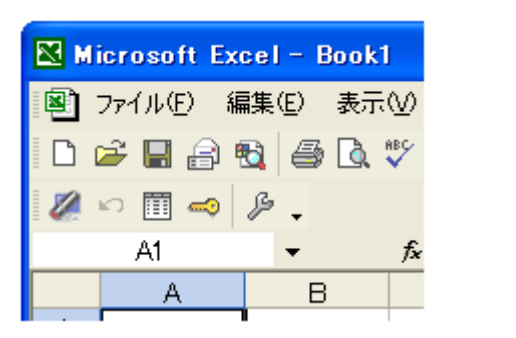

Microsoft Excel - Book1 图 ファイル(E) 編集(E) 表示(V) 口声日月强手飞び 50 m 2 B . A1  $\bullet$  $\mathsf{R}$ 

<span id="page-2-0"></span>(6) メニューバーにある[ツール]-[ユーザー設定]を選択して[ユーザー設定]ダイアログボックスを表示し、[ツ ールバー]タブの[ツールバー]リストボックス内に[オートプロテクトツールX.XX]が表示されているか確認し ます。

[オートプロテクトツールX.XX]が表示されている場合は操作手[順\(7\)](#page-2-1)に進んでください。 [オートプロテクトツールX.XX]が表示されていない場合は、[ユーザー設定]ダイアログボックスを閉じて 操 作手順[\(8\)](#page-3-0)に進んでください。

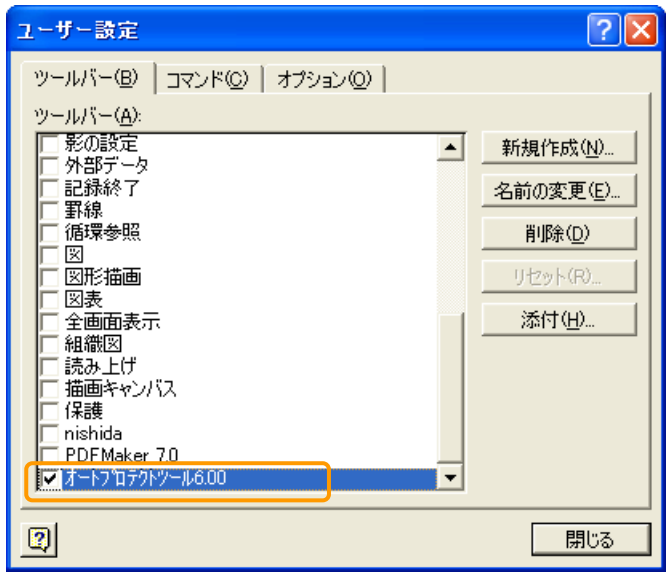

- <span id="page-2-1"></span>(7) [オートプロテクトツール X.XX]のチェックボックスにチェックを入れて[ユーザー設定]ダイアログボックスを 閉じます。 「パソコン決裁 オートプロテクトツール」のツールバーが表示され、設定終了です。
	-

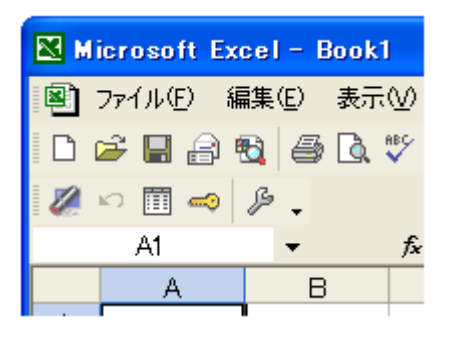

・パソコン決裁6の場合 ・パソコン決裁5の場合

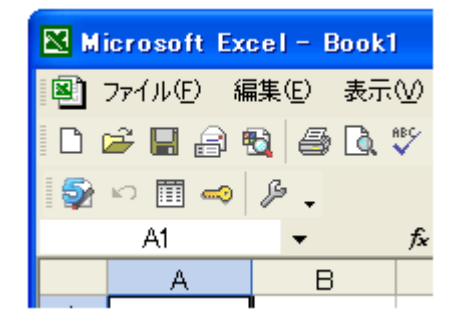

(8) [オートプロテクトツール X.XX]が表示されていない場合は、メニューバーにある[ツール]-[アドイン]を選択 して[アドイン]ダイアログボックスを表示し、 [参照]ボタンをクリックします。

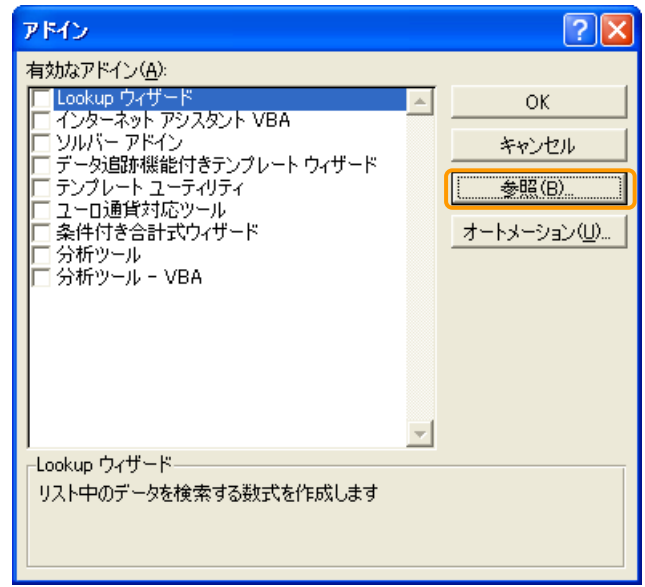

(9) 操作手[順\(3\)で](#page-1-0)確認した「パソコン決裁 オートプロテクトツール」のアドインファイル(satpr6e.xlaまたは satpr5e.xla、satpr41e.xla、satpro4e.xla)を選択して、[OK]ボタンをクリックします。

<span id="page-3-0"></span>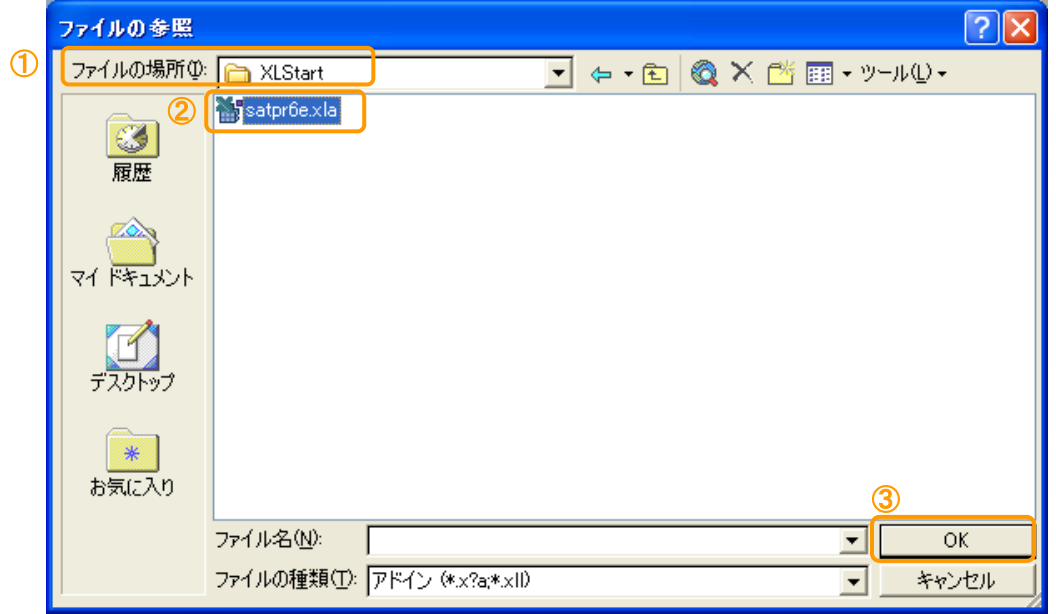

<span id="page-4-0"></span>(10) [アドイン]ダイアログボックスの[有効なアドイン]リストボックス内に、「パソコン決裁 オートプロテクトツー ル」のアドインが表示されているか確認します。 (アドイン名はパソコン決裁のバージョンによって異なります。 例: [パソコン決裁5 オートプロテクト捺印ツ ール]、Excel アドインファイル名の文字列 等)

アドインが表示されていない場合は、[回避方法]をお試しください。

アドインが表示されている場合は、チェックボックスにチェックをいれて[アドイン]ダイアログボックスを閉じ ます。

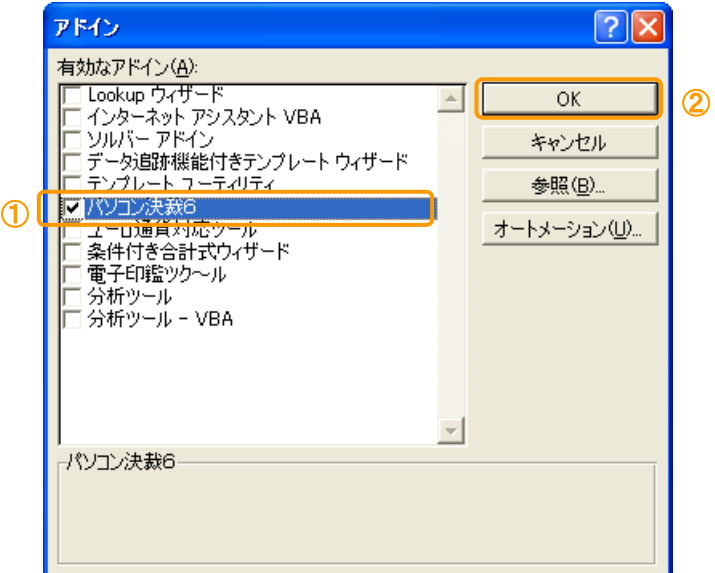

「パソコン決裁 オートプロテクトツール」のツールバーが表示され、設定終了です。

・パソコン決裁6の場合 ・パソコン決裁5の場合

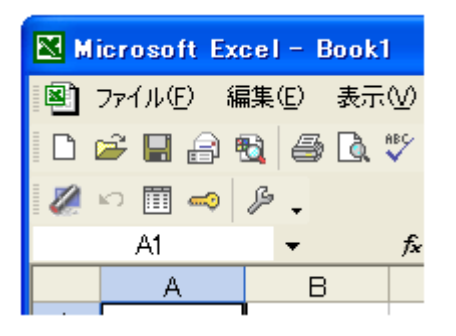

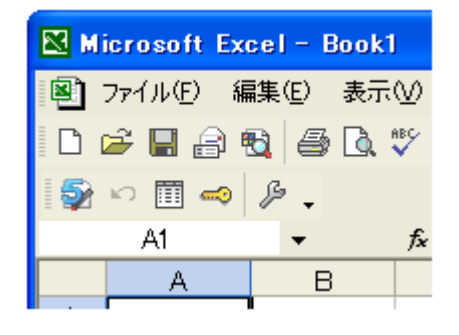

# ・回避方法

「パソコン決裁 オートプロテクトツール」のアドインファイル保管フォルダを変更することで、アドインが表示されること があります。

・操作手順

- (1) Microsoft Excel を終了していることを確認し、任意の場所にフォルダを作成します。 以下、[C:\stmpTool]フォルダを作成したと仮定して説明します。
- (2) [解決方法]の操作手順[\(2\)](#page-0-0)~[\(3\)](#page-1-0)を参考にして [XLStart]フォルダにアクセスし、[XLStart]フォルダにある 「パソコン決裁 オートプロテクトツール」のアドインファイル( satpr6e.xlaまたはsatpr5e.xla、satpr41e.xla、 satpro4e.xla)を上記で作成した[C:\stmpTool] フォルダに移動します。 ( [XLStart]にある「パソコン決裁 オートプロテクトツール」のアドインファイルは削除してください。)
- (3) Microsoft Excelを起動し、[解決方法]の操作手[順\(6\)](#page-2-0)[~\(10\)](#page-4-0)を参考にして上記で登録したアドインファイル を[有効なアドイン]に登録します。

以上